# **ServiceNow Training**

#### PHASE 1: AUGUST RELEASE

August 2016

## **Introductions**

- Rachel Manongdo, Communications Specialist, UIT
- Vesna Siracevska, Business Analyst, UIT
- Kiran Joshi, AS Tools Manager, UIT

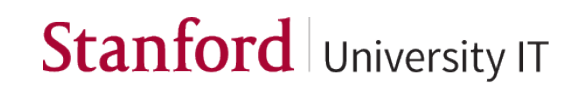

# **Key Dates and Context**

- **February 2016:** Incident and request (lite) management for UIT services provided to the hospital
- **July 18 – Aug. 4**: UAT (user acceptance testing) for problem, change and knowledge management
- **July 27 – July 28**: User training on knowledge management
- **Aug. 1 – Aug. 25** : User training on problem, change, JIRA
- **Aug. 18-22**: Go-live
- **December 2016:** Client portal, mobile application, incident, non-billable requests, client-facing and internal knowledge articles

### **Agenda**

#### **Part 1 – Introduction to ServiceNow – Rachel**

#### **Part 2 – Problem Management**

- Problem Management process at Stanford Vesna
- ServiceNow environment Rachel
- Challenge Lab Students

#### **Part 3 – Change Management**

- Change Management process at Stanford Vesna
- ServiceNow environment Rachel
- Challenge Lab Students

#### **Part 4 – JIRA – Kiran**

- Overview of workflow integration change
- ServiceNow integration demo

# **ServiceNow User Interface**

BASIC SYSTEM NAVIGATION AND PERSONALIZATION

# **Background**

- ServiceNow manages the workflow for requests for service
- Key roles:
	- **End-User:** Someone who uses the system for Self-Service. They are not a licensed user and have limited access to the system.
	- § **Fulfiller**: Someone who uses the system to fulfill requests/needs. They are a licensed user and have access to their fulfillment areas.
	- **Approver:** Someone who approves requests sent to them
	- **Administrator:** Configures and manages system-wide settings
- Your role in the system will dictate what you are able to see when you login to ServiceNow

# **ServiceNow UI Demo Topics**

- Screen elements:
	- § Banner frame
	- **Application Navigator**
	- Content Frame
- User Settings
- Applications and Modules
- Application Navigator Filter
- Favorites
- Lists and personalization
- Search
- Filters
- Bookmarks
- Breadcrumbs
- Forms
	- Field types
	- Field icons
	- Form sections
	- Related lists and links
- Right-click functions

### **Screen Elements**

Problem

Open

Closed

All

BG Brianne Gallagher  $\star$  Q (?)  $\frac{\sqrt{3}}{2}$ Service Management Suite (DEV) roblem Overview  $\sqrt{\sum_{i=1}^{n}$  Filter navigator  $C$  Off  $\rightarrow$  Application 同  $\star$ Priority 1 Problems Incidents logged per hour **Create New**  $\rightarrow$  Module **RB00040524** Self-Service Impcat under RCA is same as Incident **EX PRB00040532** Prob - to KBA test 3 Assigned to me **Service Desk ERB00040533** Prob -short description Incident **ERB00040534** Testing 236 Assigned to My Group(s) **Create New EX PRB00040536** testing problem story 10250 Assigned to me My Open Tasks Open Problems by State Open - Unassigned **My Group Tasks** ☆ Open - P1 Resolved Open-Unassigned **B** Open - P1 Problem **Create New** Resolved Assigned to me Open Open-Unassigned Open - P1 Incidents per CI last 24 hours Resolved  $\mathbf{1}$ Closed **Known Errors** Open = 250 (67.57%) Resolved = 49 (13.24%) Do Not Pursue = 23 (6.22%) Closed - Fixed = 17 (4.59%) Closed - Fixed = 14 (3.78%) and the Investigation = 6 (1.62%) and closed - Expediation = 4 (1.08%) and Closed - Investigation = 6 (1.62%) and Closed - Expediation = 6 (1.62%) and Closed - Closed - Dividend Press, 2001, 201 **Known Errors** Overview Overview Change **Unassigned Problems** Collaborate ද්රි Number Short description  $\odot$ 

## Stanford University IT

BG Brianne Gallagher  $\star$ 

්රි

 $(2)$ 

 $Q_{\rm c}$ 

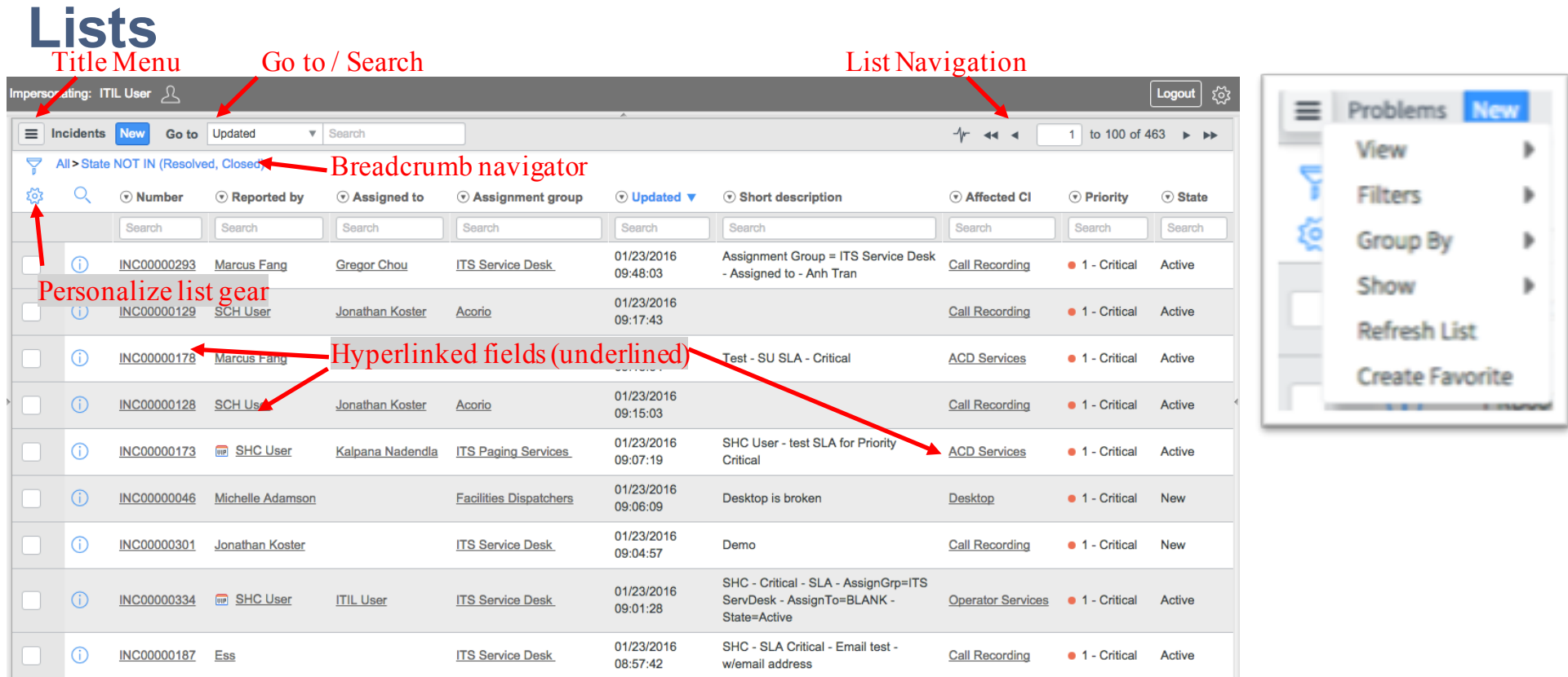

# **Breadcrumbs**

to 20 of 302  $\mathbf{1}$  $\blacktriangleright$  .  $\blacktriangleright\blacktriangleright$  $\blacktriangleleft$  $\overline{\phantom{a}}$ 

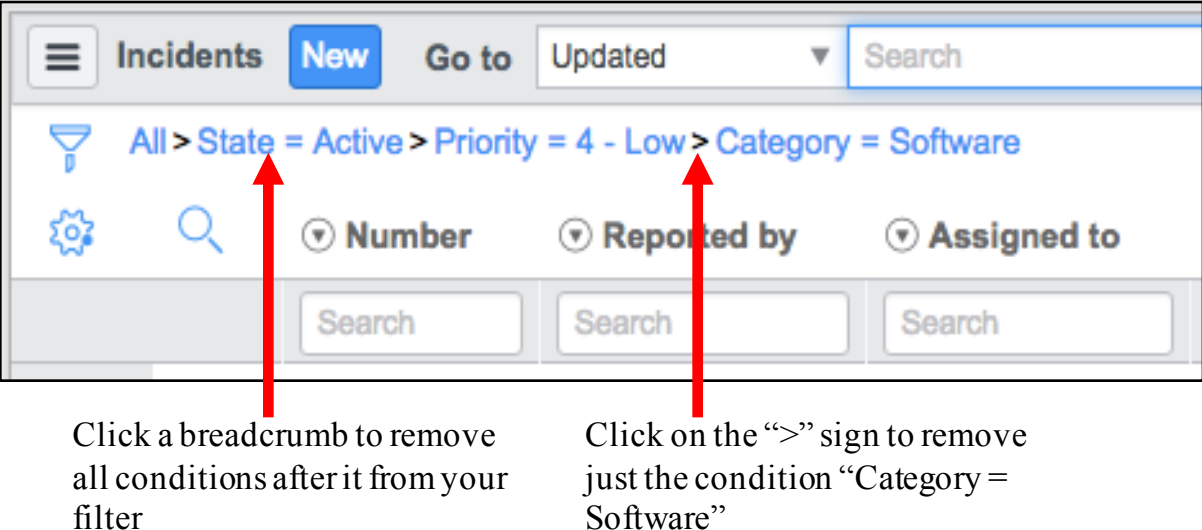

### **Reference fields**

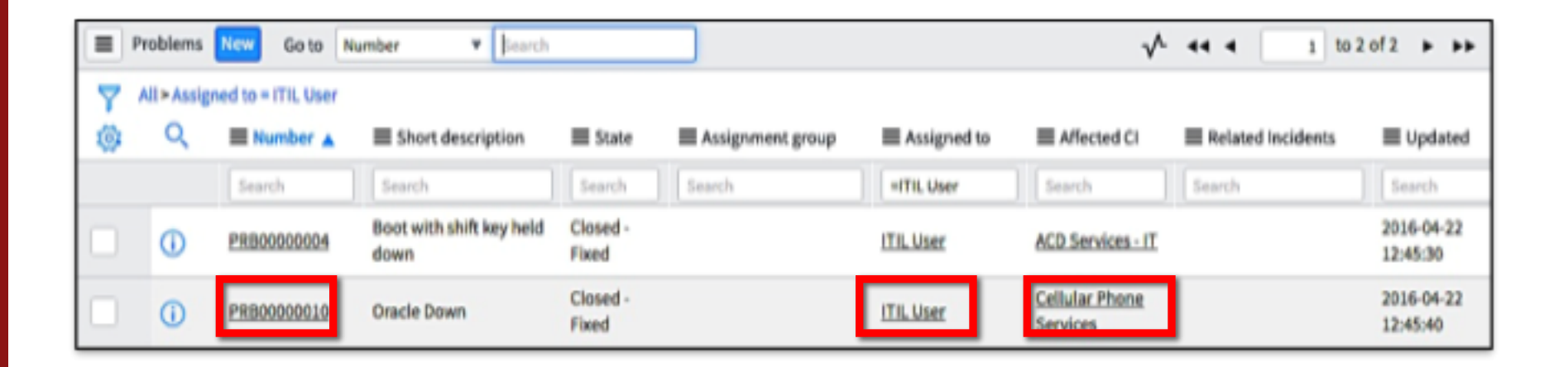

# **Forms**

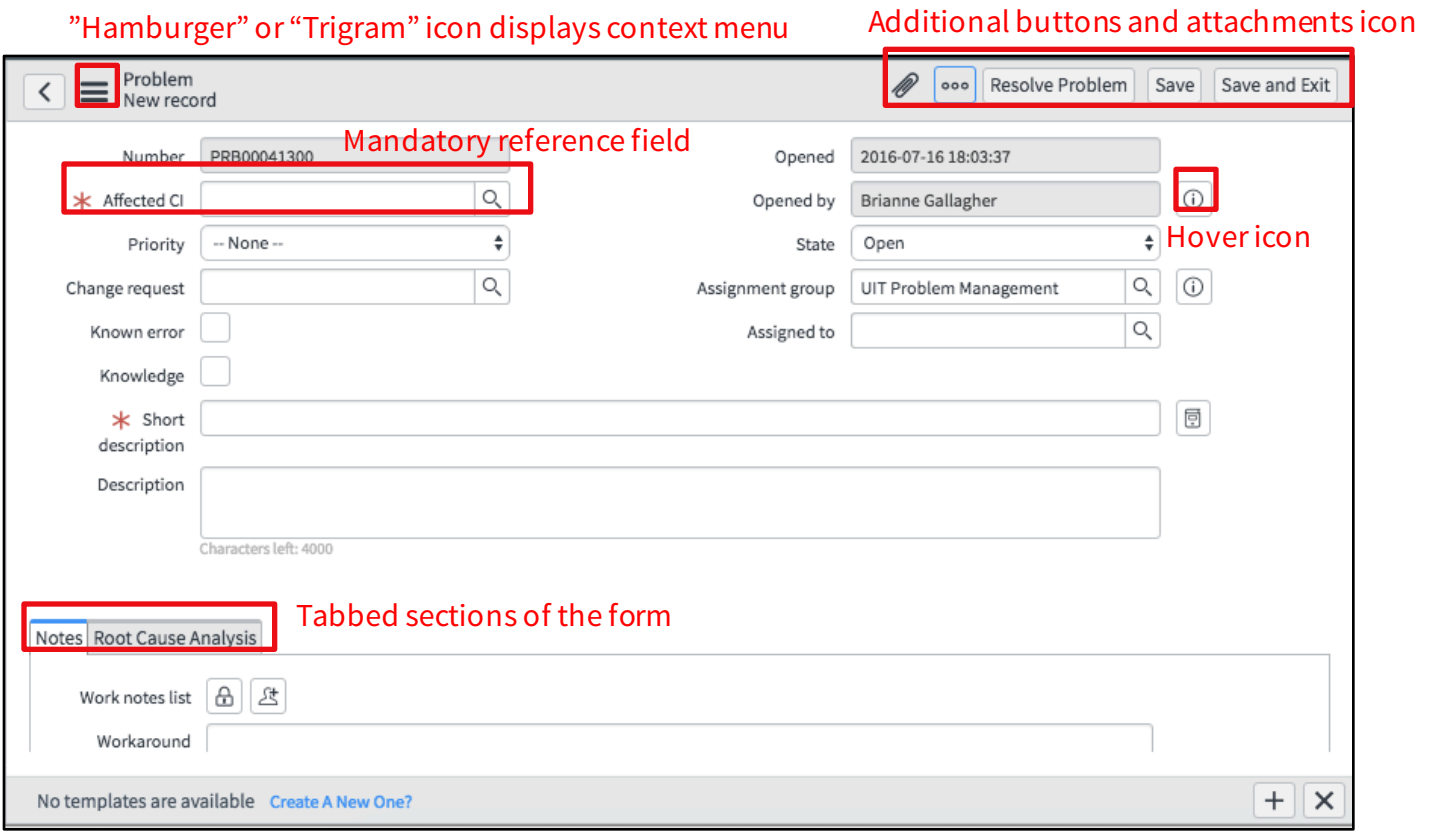

## **Navigation Challenge Lab**

- 1. Create a filter for all **Open – P1** problems that have no **Assigned to** filled in. Save it with a name of **Unassigned P1 Problems**.
- 2. Create a **new favorite** to show all active Problems opened in the last week and assigned to one of your groups. After you create the favorite, **rename** it "New Problems – My Group".
- 3. Personalize the Problem list to add **Updated** field in between **State** and **Assignment group** fields.

### **Agenda**

#### **Part 1 – Introduction to ServiceNow – Rachel**

#### **Part 2 – Problem Management**

- Problem Management process at Stanford Vesna
- ServiceNow environment Rachel
- Challenge Lab Students

#### **Part 3 – Change Management**

- Change Management process at Stanford Vesna
- ServiceNow environment Rachel
- Challenge Lab Students

#### **Part 4 – JIRA – Kiran**

- Overview of workflow integration change
- ServiceNow integration demo

### **Problem Management**  CREATE AND DOCUMENT A PROBLEM

## **ServiceNow Problem Topics**

- Key roles
- Problem application & modules
- Creating new problem records
- Problem fields
- Problem States
- Assignment
- Process Flow
- Known Errors
- Root Cause Analysis
- Notifications

# **When/How to Create a Problem**

#### • **When:**

- Incident Support has identified a trend in incidents
- Incident Support has identified a Priority 1 incident
- Problem monitoring has identified potential problem

#### • **How:**

- (A) Create a problem directly from module
- § (B) Create a problem from an incident**\*\*** (*available with December 2016 release*)

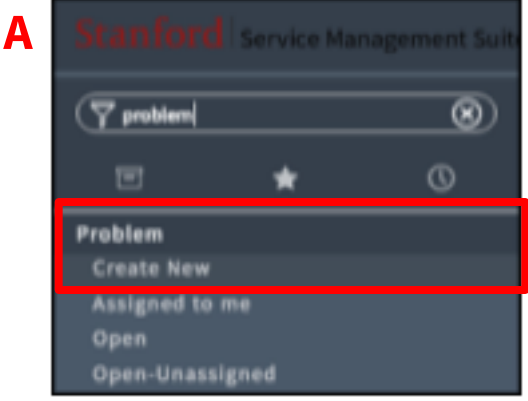

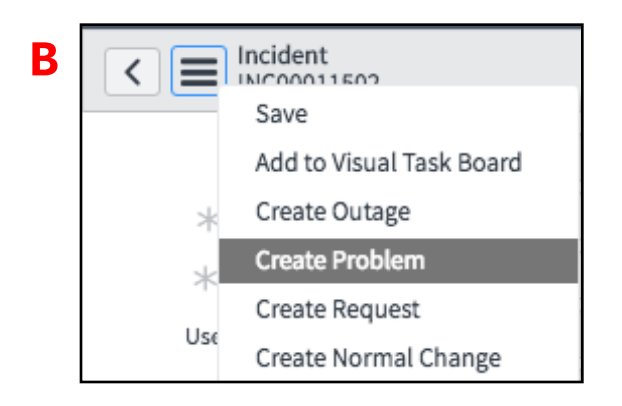

### **Other Problem Modules**

#### Problem

**Create New** Assigned to me Assigned to My Group(s) My Open Tasks **My Group Tasks** Open Open-Unassigned Open - P1 Resolved Closed All **Known Errors** Overview

- Use **modules** to see Problems and Problem Tasks assigned to you and your Groups
- See all **Open** and **Open – Unassigned** Problems
- **Known Errors** (problems with known root cause)
- **Overview** page for Problem reports

# **Documenting a Problem**

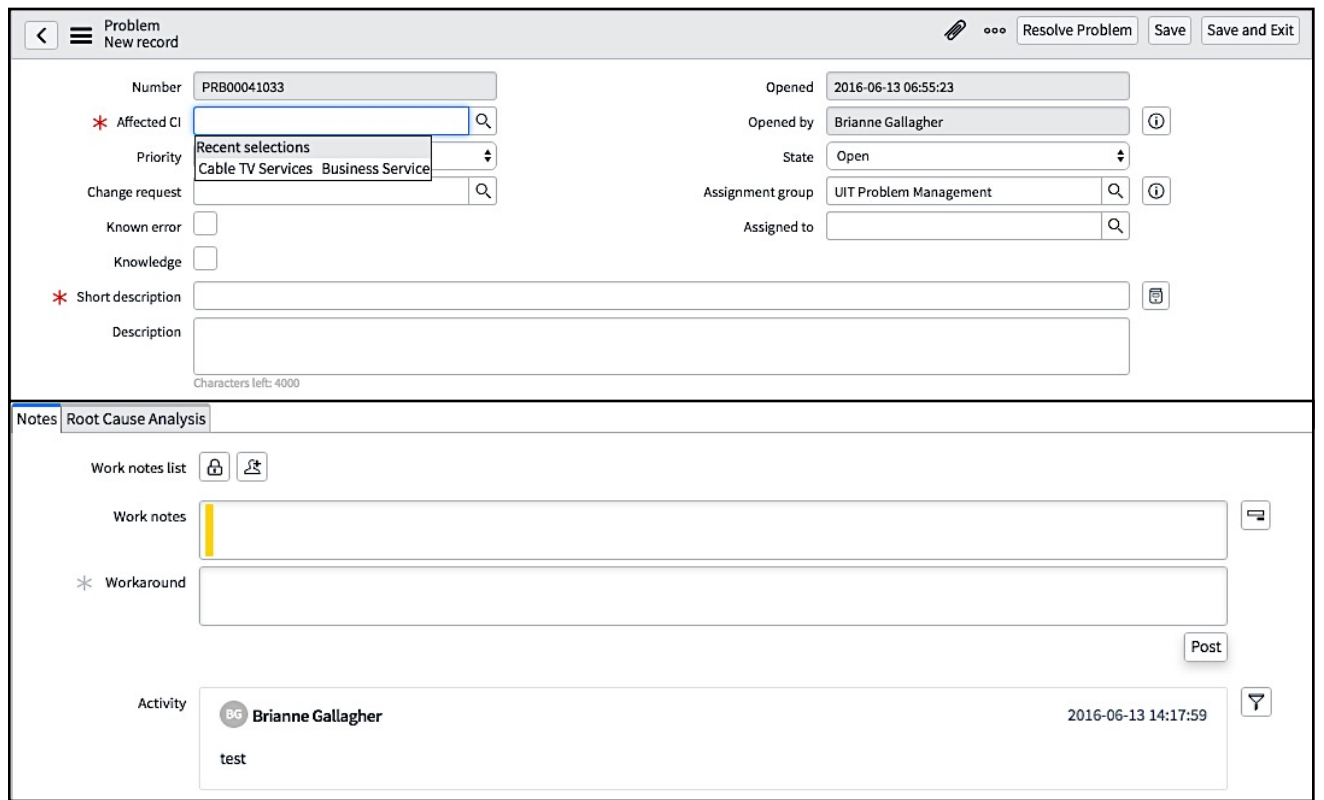

### **Problem States**

- Open
- Do Not Pursue
- Under Investigation
- Pending Change
- Resolved
- *Closed – Fixed\**
- *Closed – Cancelled\**
- *Closed – Duplicate\**

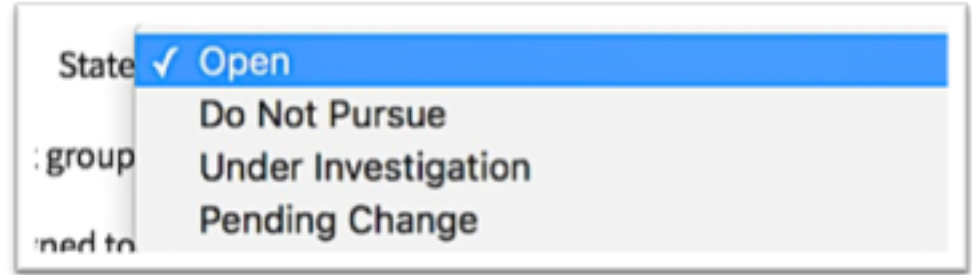

*\*Only Problem Management group members may set Problem record to a "Closed" state.*

# **Root Cause Analysis\*\***

- Prevent a problem from recurring by identifying the "root cause"
- One corrective action may not always be sufficient
- *\*\*Problem records should be updated by the Assigned To prior to review meetings*

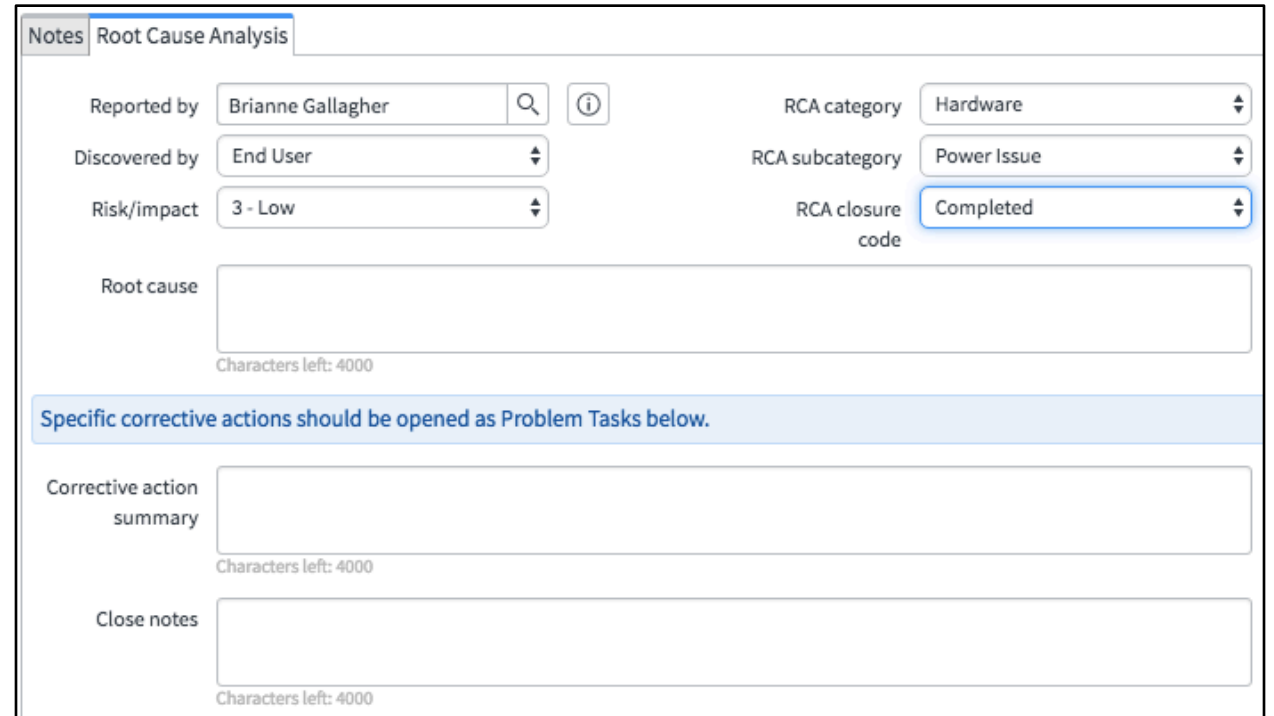

## **Creating Problem Tasks**

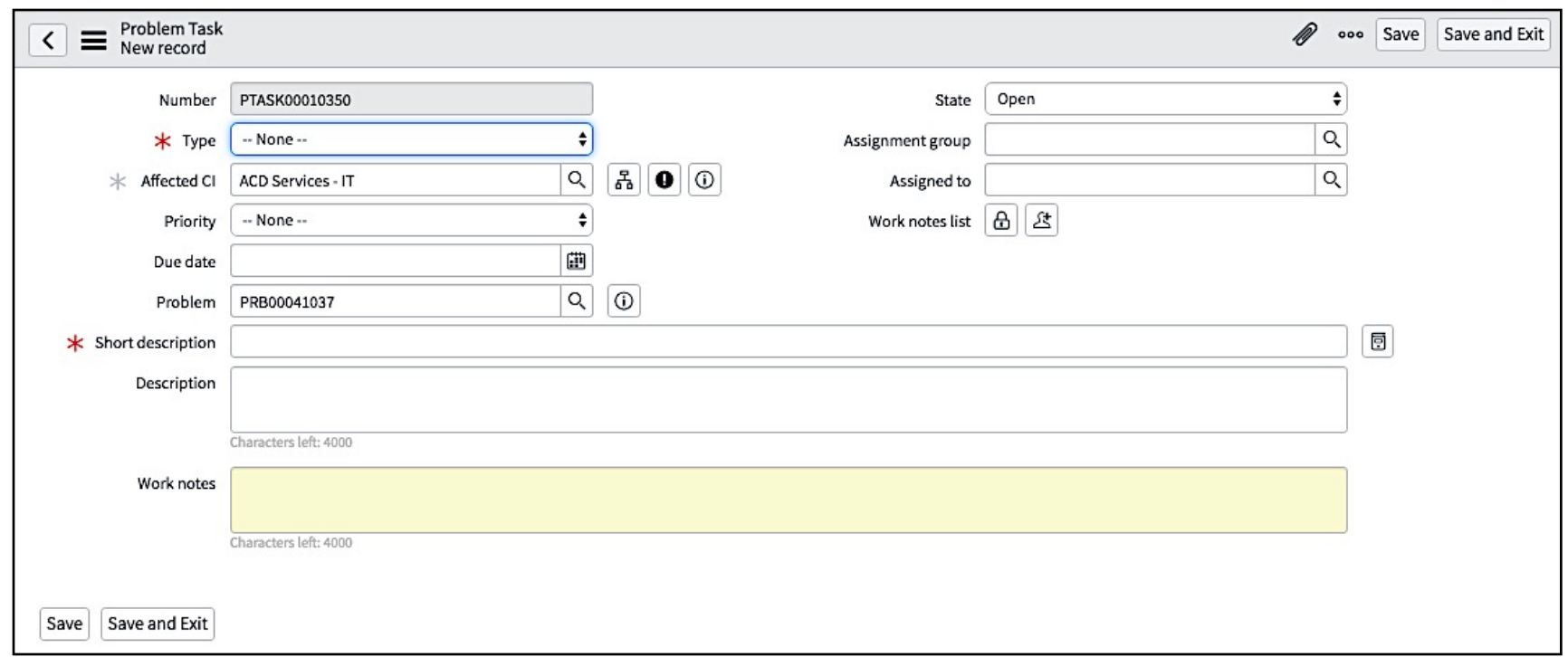

### **Related Links**

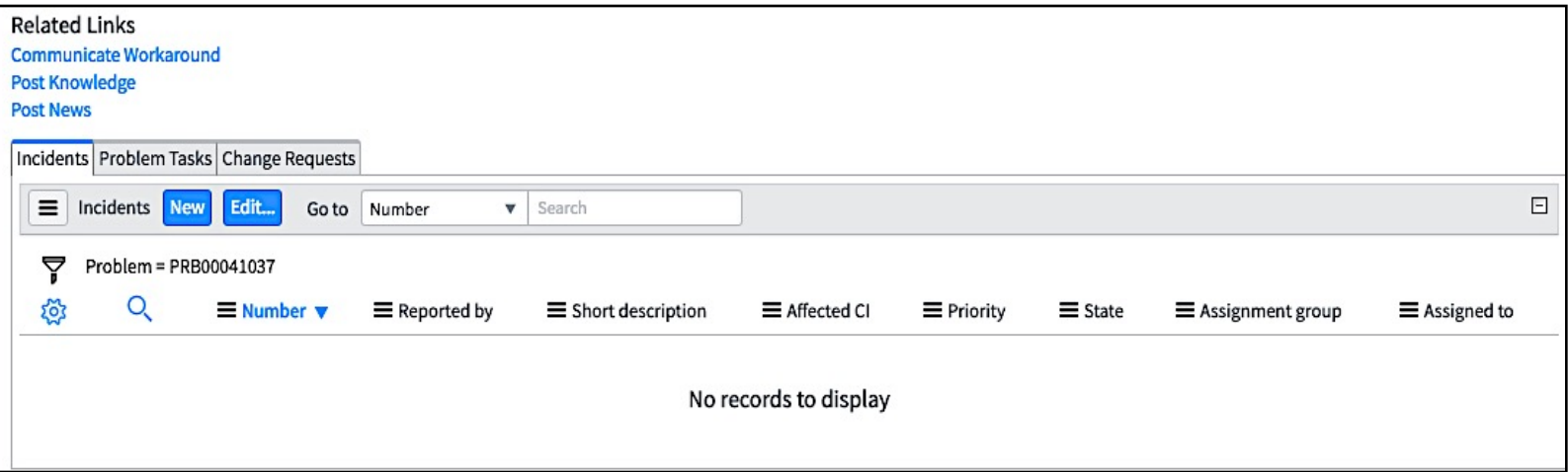

*\*\* "Communicate Workaround" link not to be used until December release*

# **Creating a Knowledge Article from a Problem**

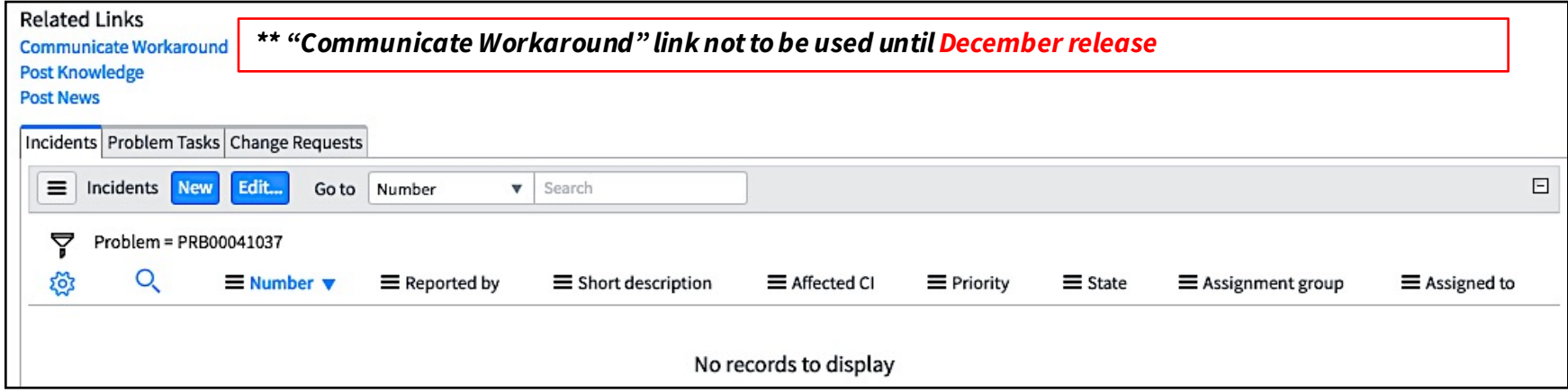

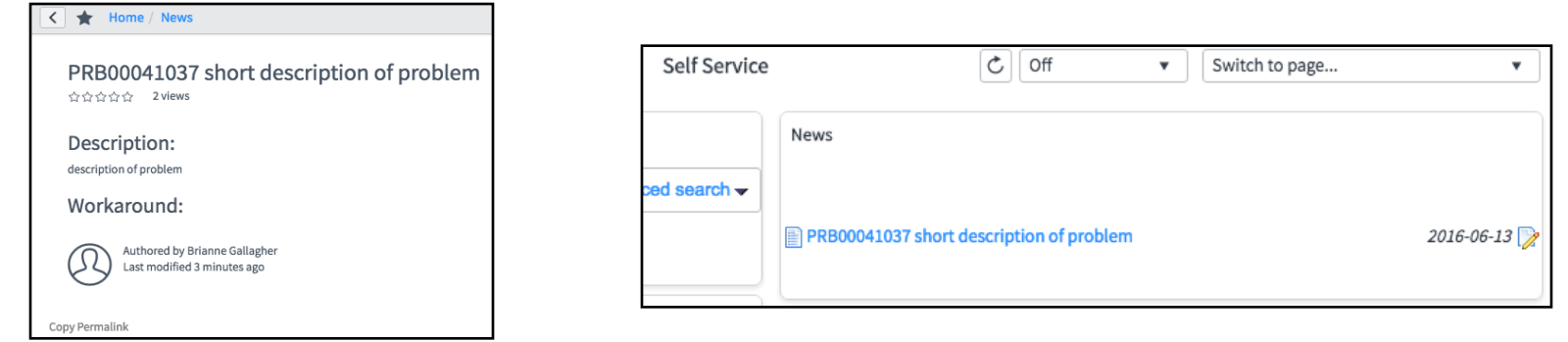

## **Creating a Normal Change from a Problem**

Inherited by Change:

- Short description
- Affected CI
- Assignment group
- Assigned To
- Link to Problem record

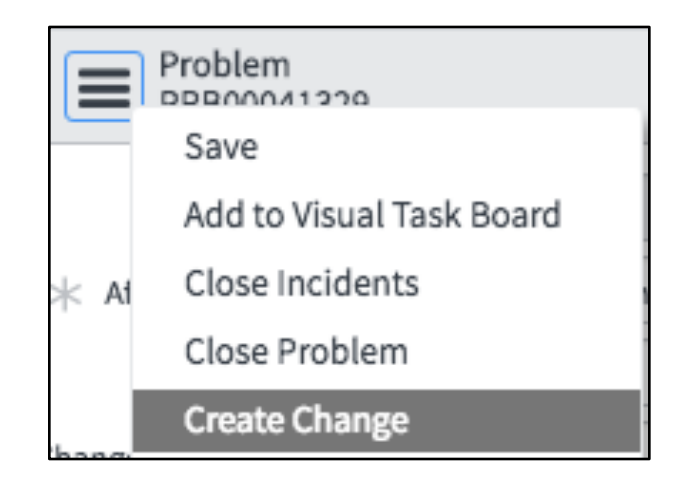

# **Email Notifications**

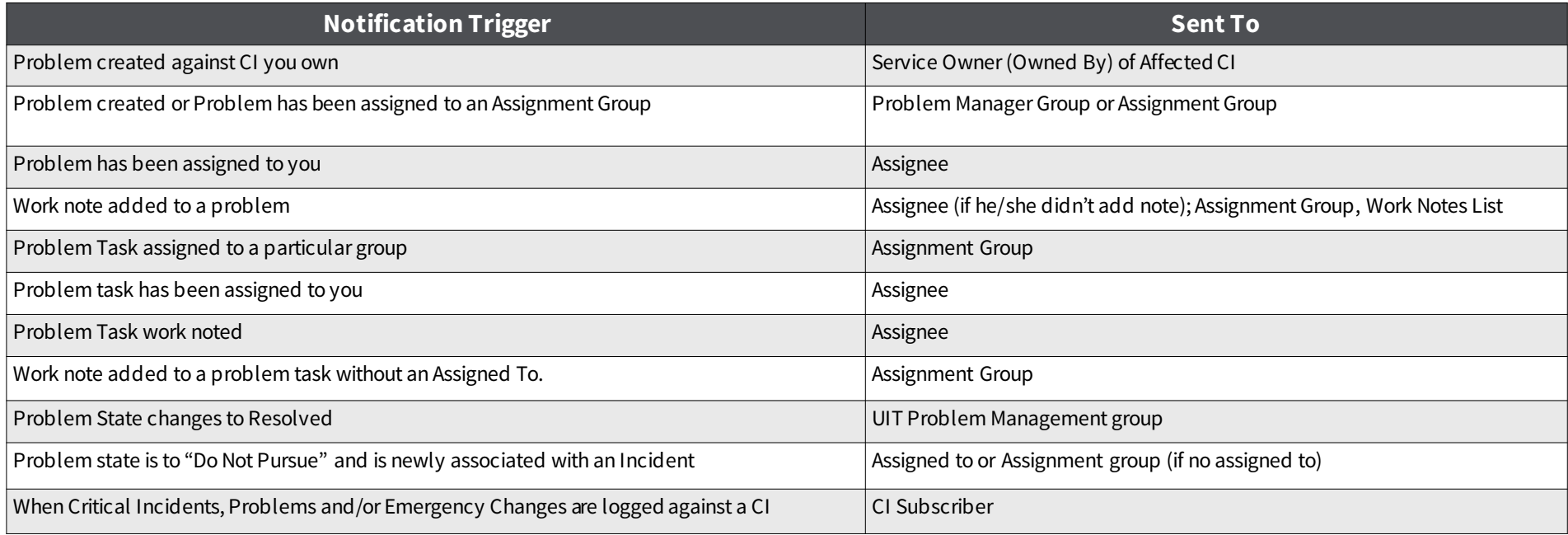

## **Problem Challenge Lab**

- 1. Create a new Problem record, fill in the mandatory fields, and **save the record**.
- 2. Fill in the **Root Cause Analysis** tab. Document example steps for Corrective Action Summary.
- 3. For each step in the Corrective Action Summary, open and assign a **Problem Task**.
- 4. Find all **unassigned** Problems belonging to **your group** and **assign** a Problem to yourself.

## **Agenda**

#### **Part 1 – Introduction to ServiceNow – Rachel**

#### **Part 2 – Problem Management**

- Problem Management process at Stanford Vesna
- ServiceNow environment Rachel
- Challenge Lab Students

#### **Part 3 – Change Management**

- Change Management process at Stanford Vesna
- ServiceNow environment Rachel
- Challenge Lab Students

#### **Part 4 – JIRA – Kiran**

- Overview of workflow integration change
- ServiceNow integration demo

#### **Change Management** CREATE AND DOCUMENT CHANGE REQUESTS

# **ServiceNow Change Management Demo Topics**

- Roles
- ITIL background
- Types of Changes
- Creating new Changes
- Process overview
- Change modules/applications
- Change form/fields
- Notifications
- Approvals
- Delegation

## **When to Create a new Change**

#### **When:**

■ There is an addition, modification or removal of anything that will affect Production environments and/or IT services

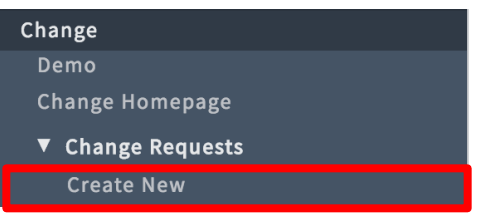

#### **How:**

- § Create a Change from a **Problem**
- § Create a Change from the **Change application**
- Create an Emergency Change from a Priority 1 incident<sup>\*\*</sup> (only option for Emergency Changes with December 2016 release)

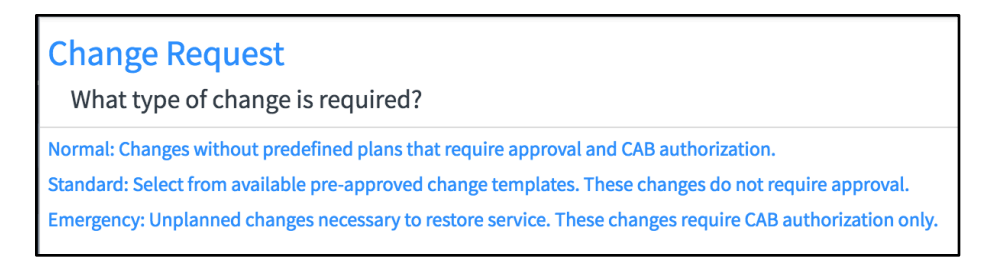

# **Creating a Change, cont.**

#### From an incident: From a problem:

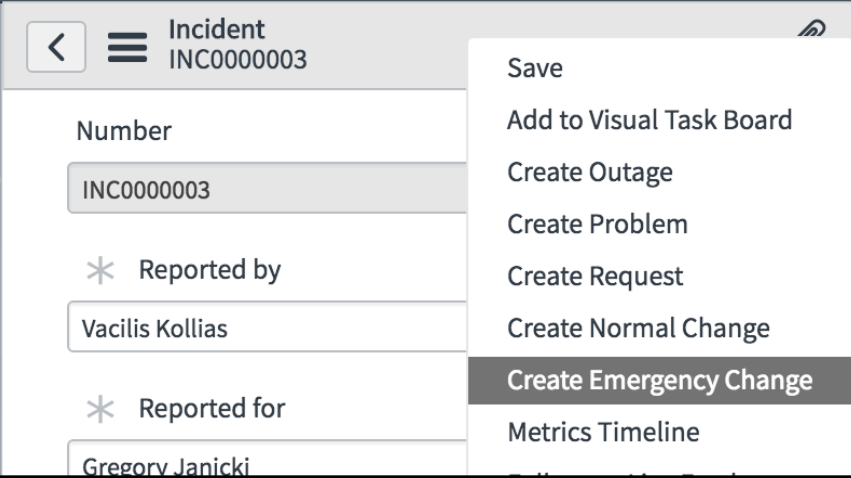

\*\*With the December 2016 release, the only way to create an Emergency Change will be from a P1 incident

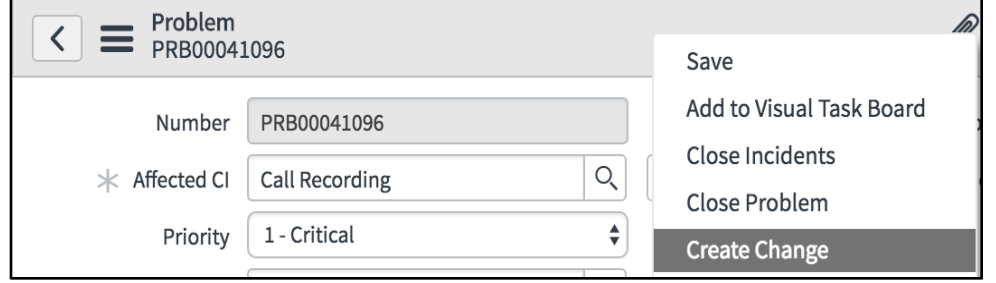

## **Normal Change Walk Through**

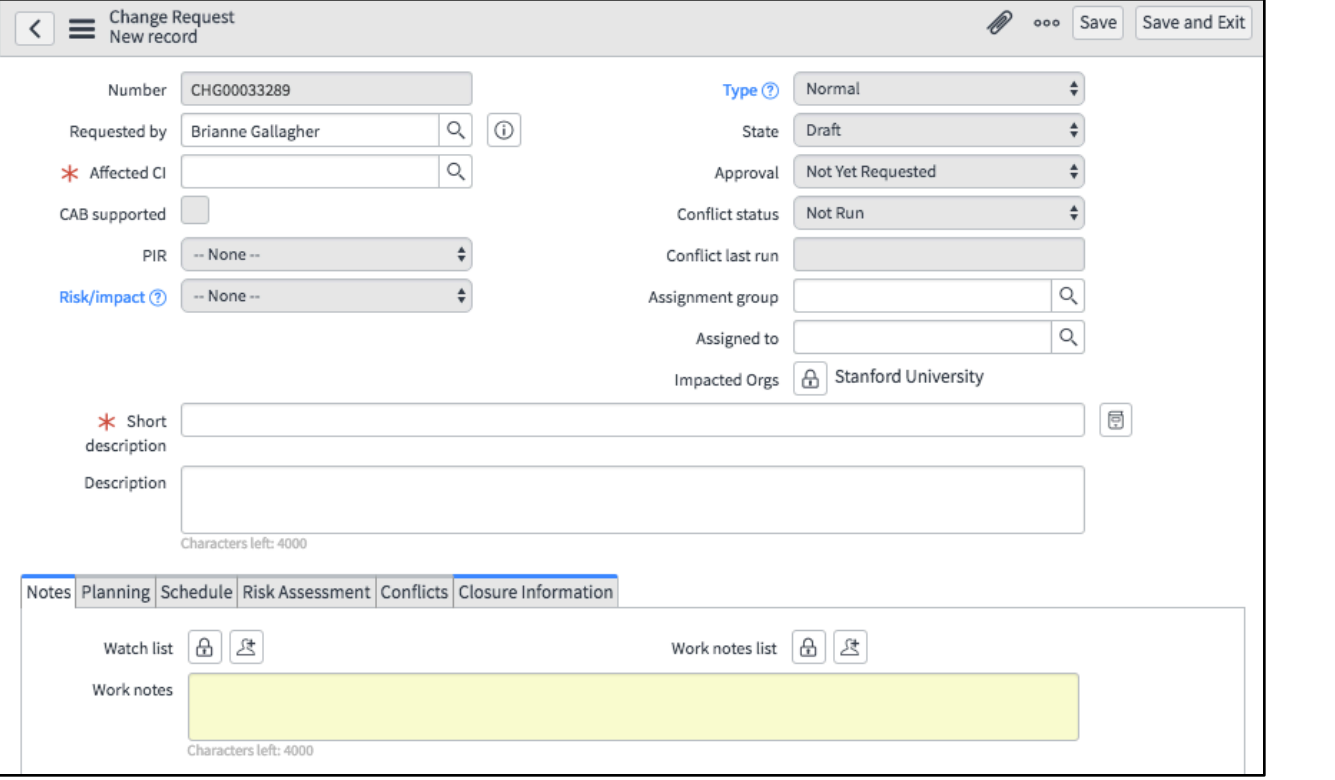

## **Notes and Planning Tabs**

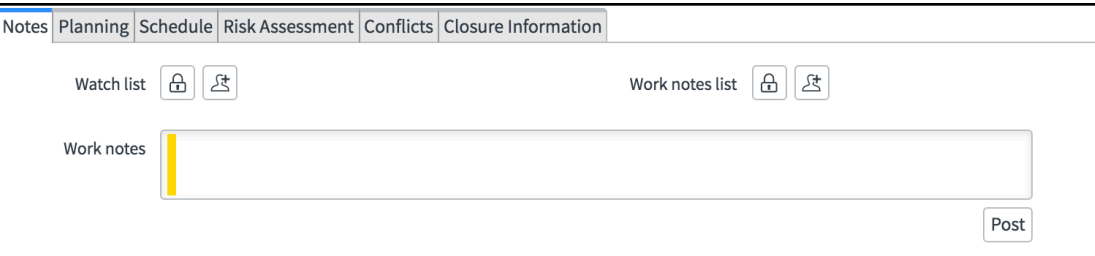

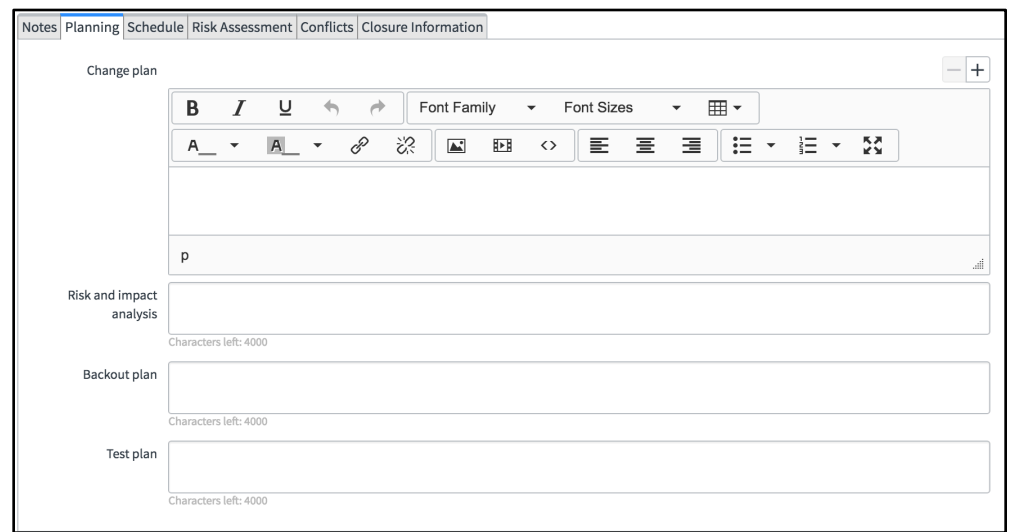

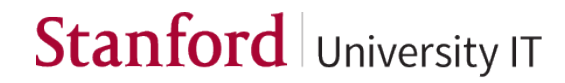

### **Schedule and Risk Tabs**

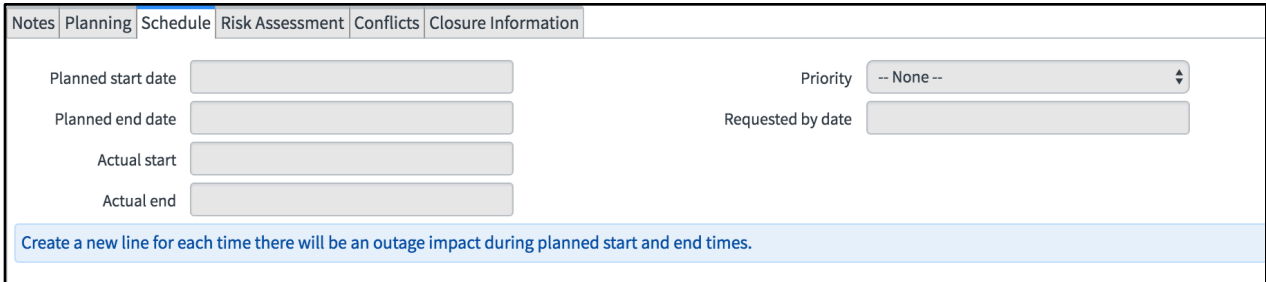

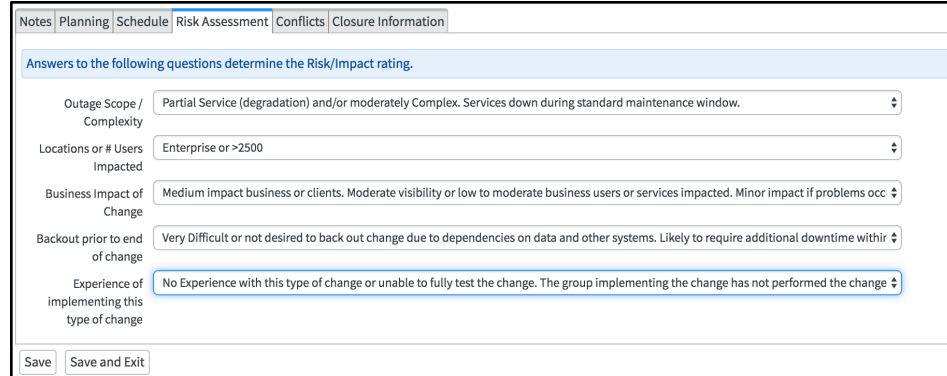

## **Conflicts and Closure Information Tabs**

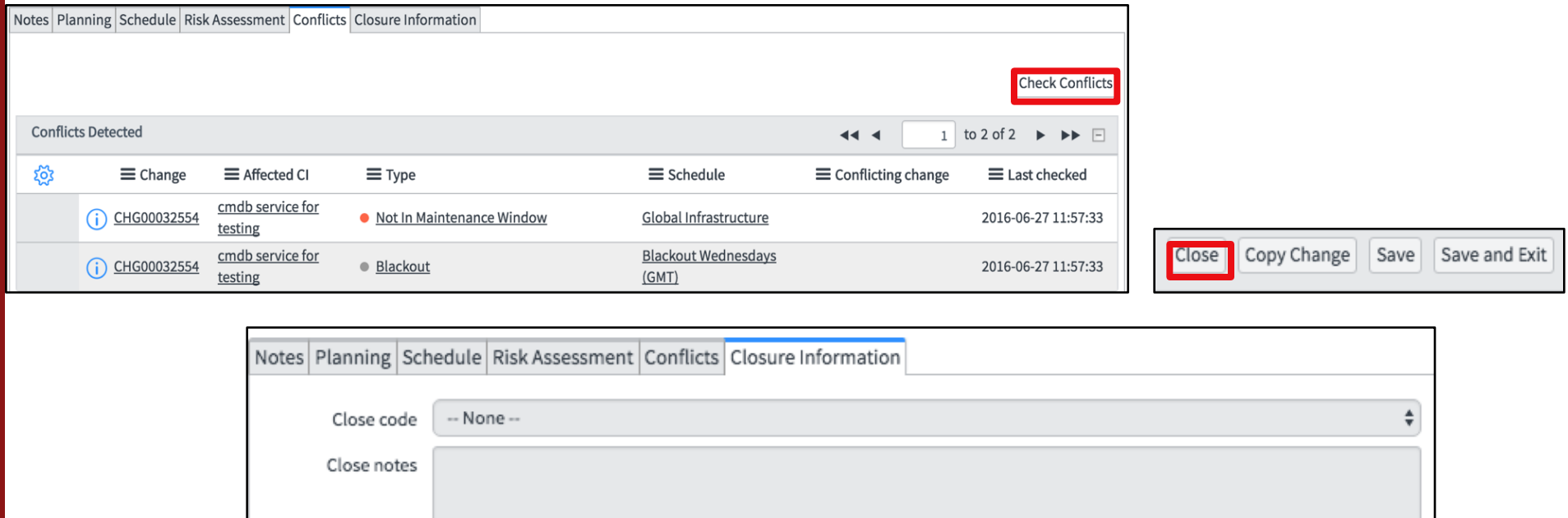

## **Assessment and Approvals**

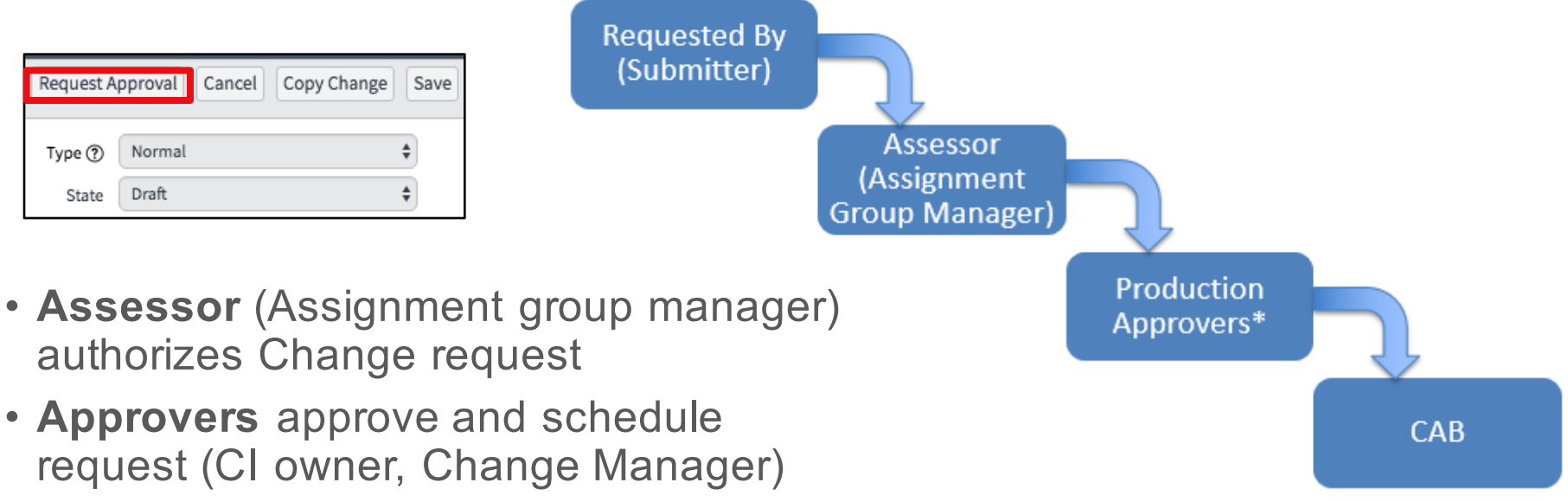

Stanford University IT

• \*\*all conflicts must be resolved prior to approval

# **Delegation of Approvals/Assignments**

• For times you are away from work, you can set up another user to receive **notifications** for you, **approve** requests for you, and handle **assignments** for you

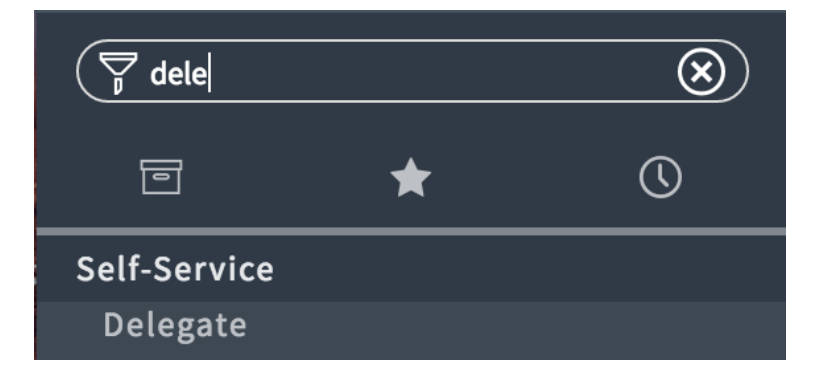

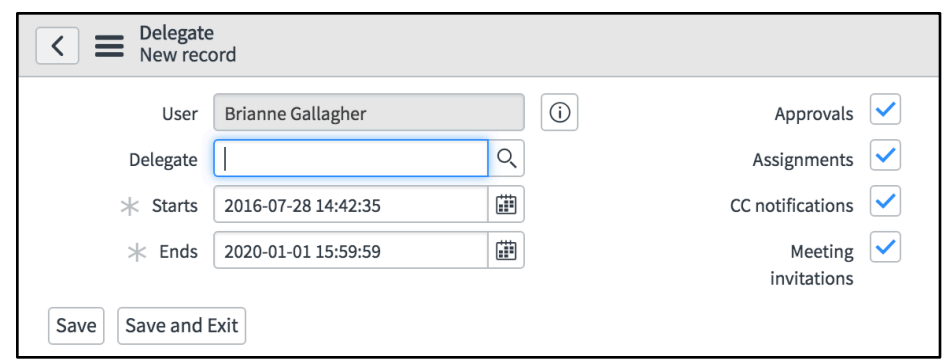

## **Approving Changes**

- Can be done by email
- Can be done within ServiceNow (comments will be necessary if rejected)

3

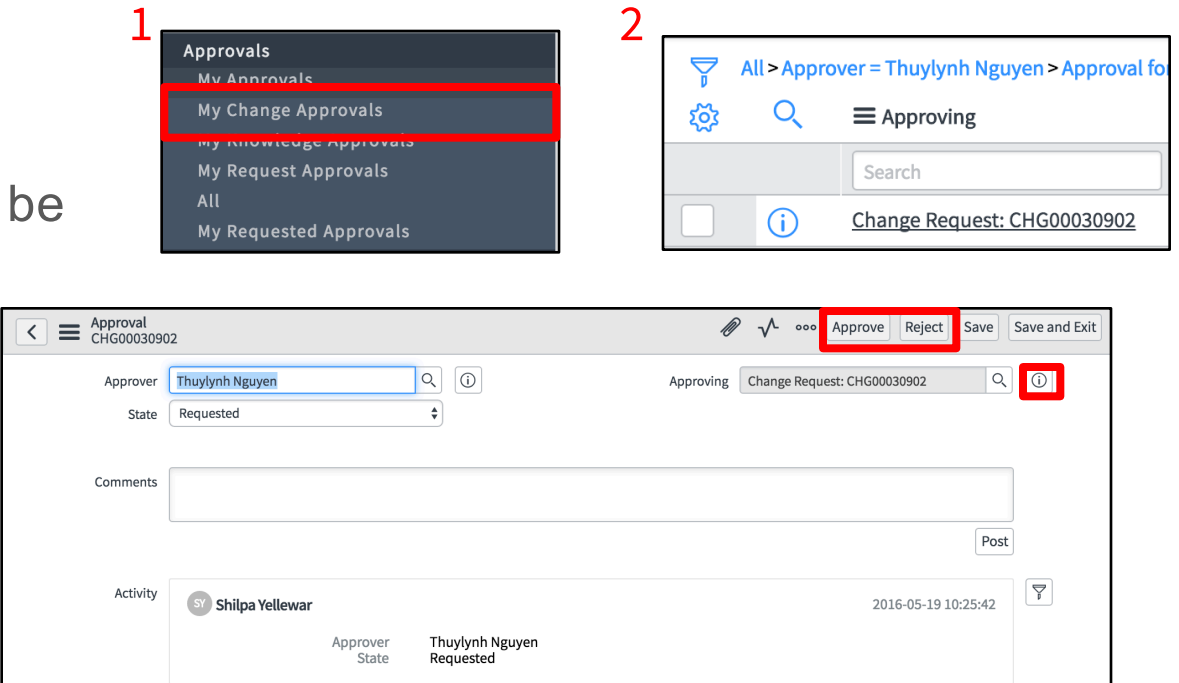

# **Change Tasks**

The change should be approved **before** work is done on the task.

The Approval field indicates The status of the parent change request.

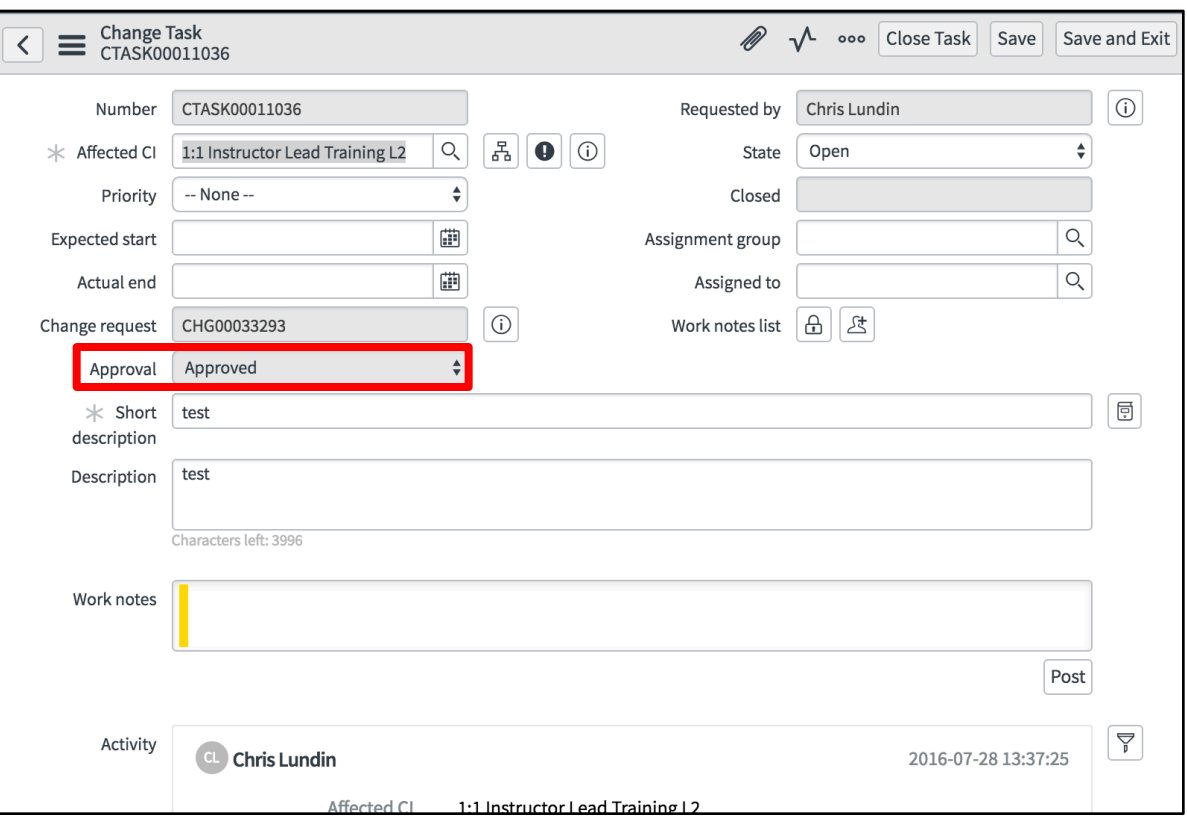

## **Emergency Change form**

**ECAB Reviewer** will be your Director.

These changes are created due to **P1**  incidents.

**Approvers:** Assignment Group Manager and ECAB reviewer

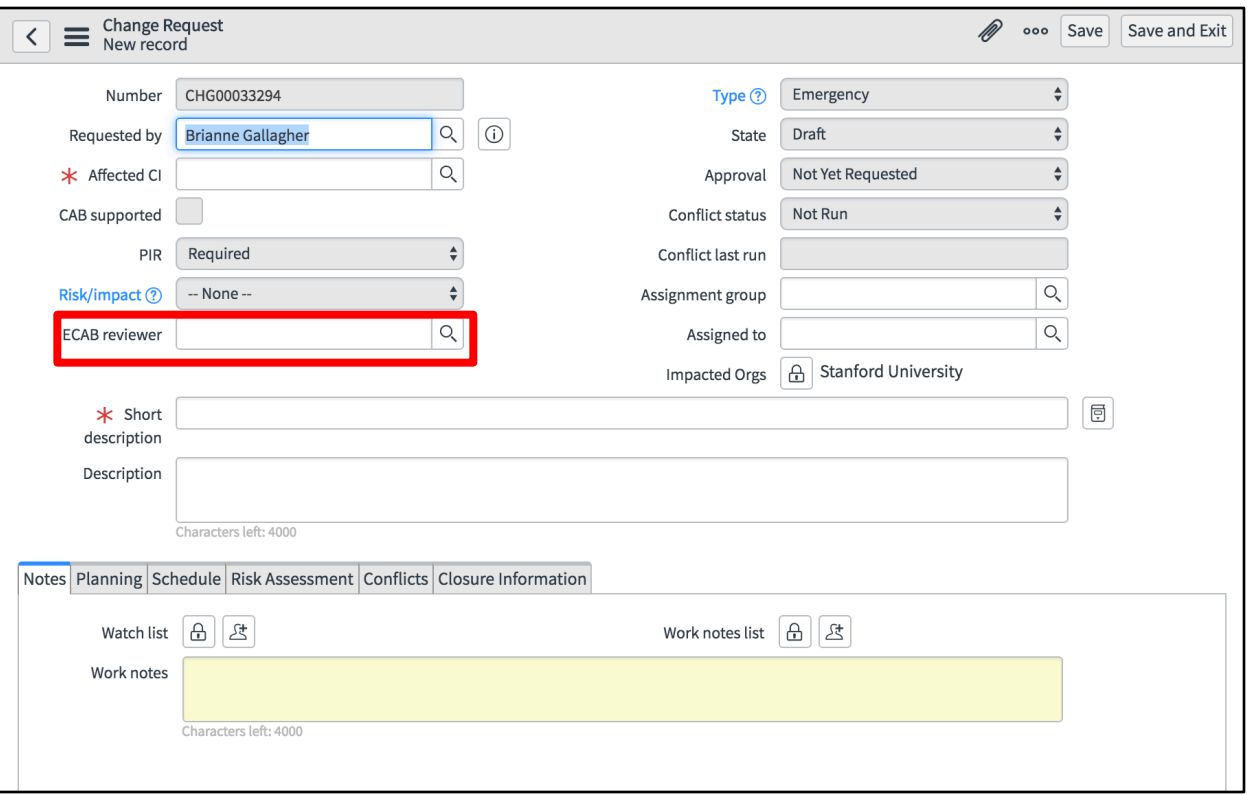

## **Requesting a new Standard Change Template**

#### 1

 $\langle$  Interceptor

#### **Change Request**

What type of change is required?

Normal: Changes without predefined plans that require approval and CAB authorization.

Standard: Select from available pre-approved change templates. These changes do not require approval.

Informational: Create a change for information purposes only.

Emergency: Unplanned changes necessary to restore service. These changes require CAB authorization only.

#### 2 **Template Management**

Propose a new Standard Change Template. Modify or Retire an existing Standard Change Template.

#### 3

#### **Template Management**

Propose a new Standard Change Template. Modify or Retire an existing Standard Change Template.

#### Items

Propose a new Standard Change Template

#### **V** Preview

Standard Changes are those with repeatable implementation steps that have a proven history of success and are considered by Change Management to be low risk. Use this request to propose a Standard Change for your Change Management team to confirm.

Service Catalog > Standard Changes > CI Management

#### Modify a Standard Change Template

 $\blacktriangledown$  Preview

Request alterations to an existing Standard Change Template. These changes will be confirmed by your Change Management team.

#### Retire a Standard Change Template

**V** Preview

Request an existing Standard Change Template is made unavailable when it is no longer required or no longer acceptable as a Standard Change. This will be confirmed by your Change Management team.

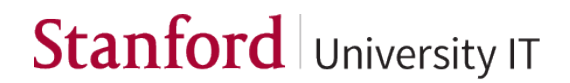

# **Fill in the details of the new template**

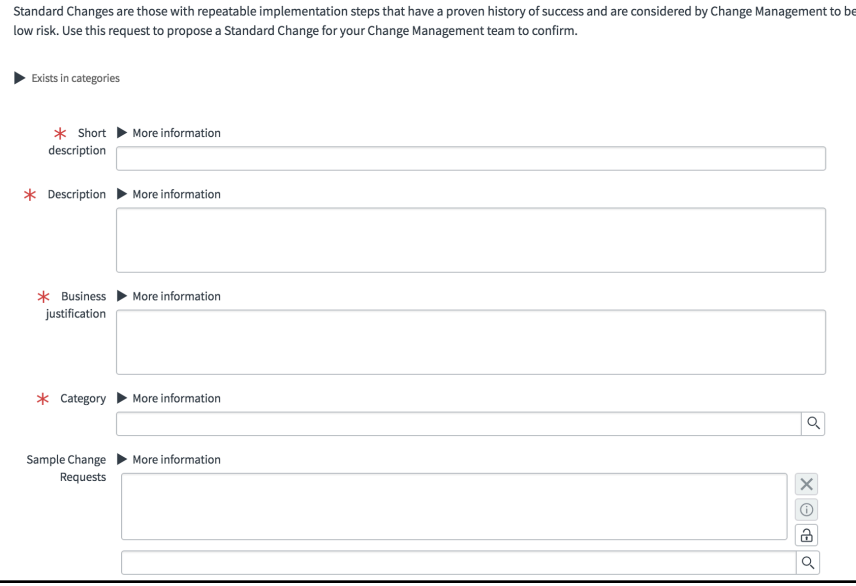

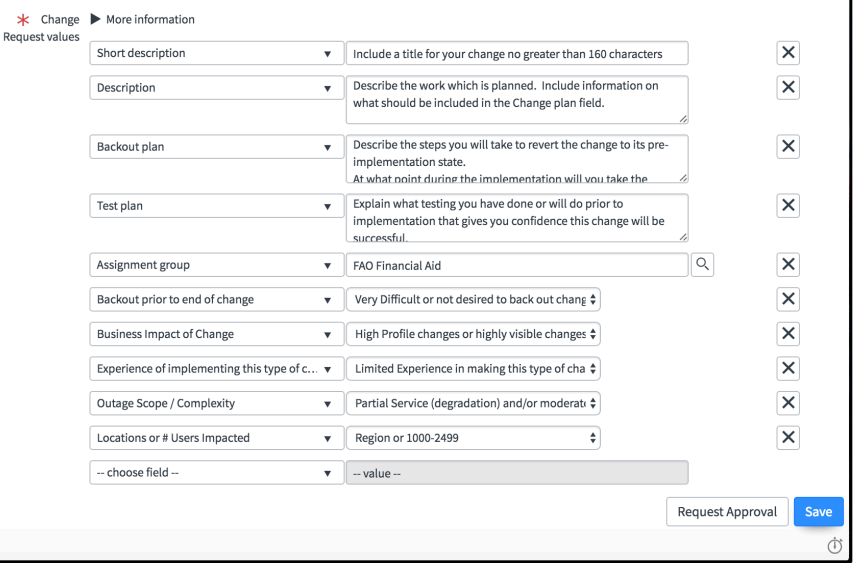

## **Save your template and request approval**

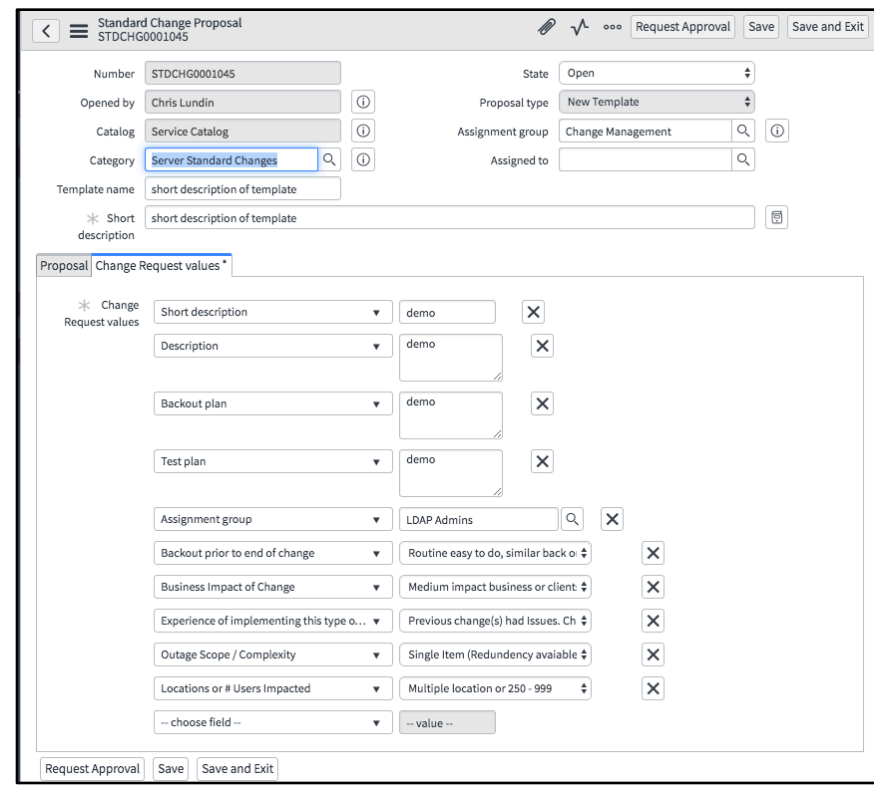

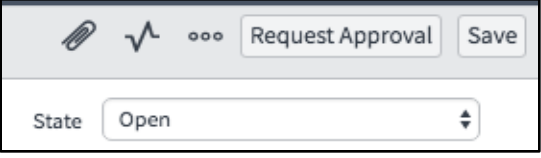

## **Requesting a Standard Change**

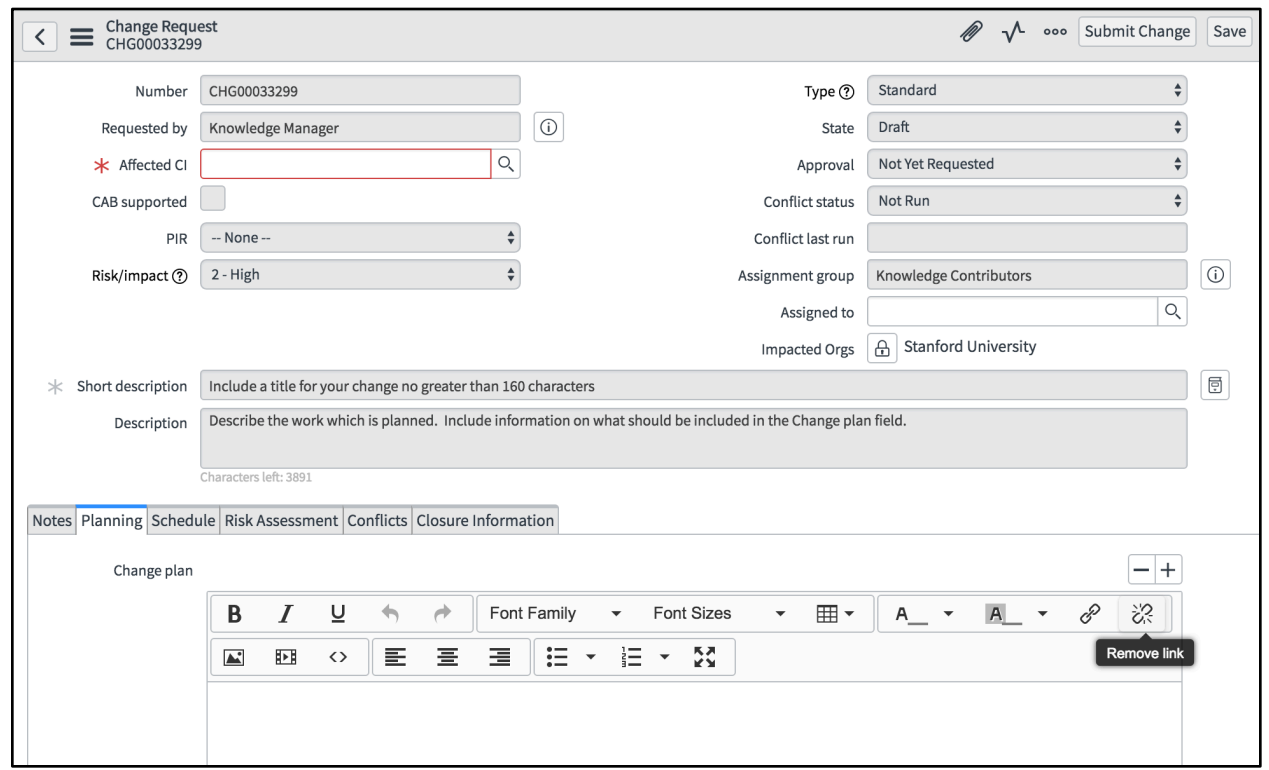

## **Change Notifications**

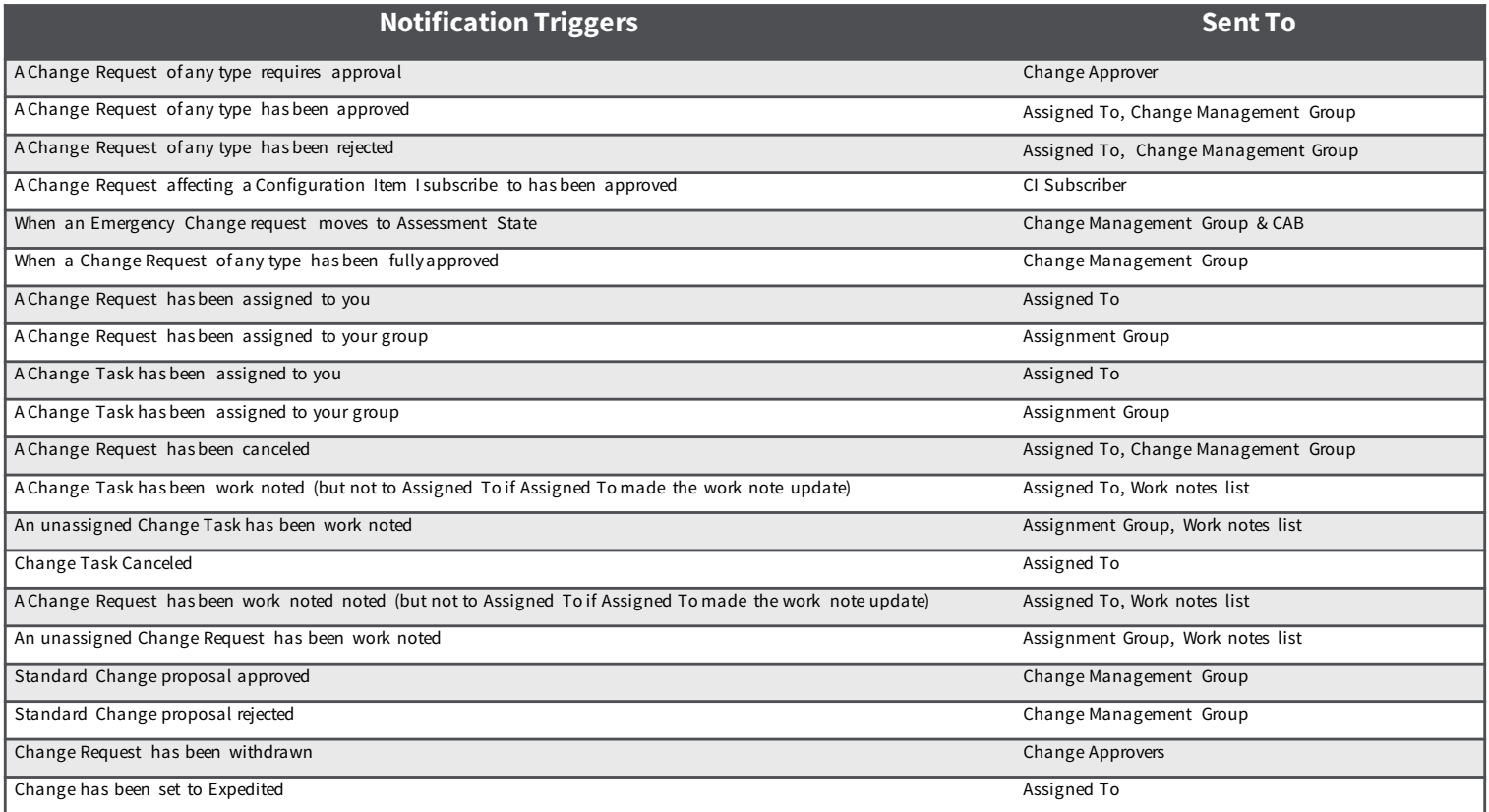

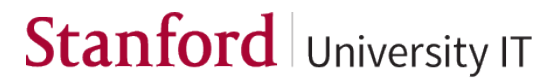

## **Challenge Lab - Change**

- 1. Create a high-risk, **Normal** change from the application navigator. Assign the change to yourself and one of your groups. Create two **Change Tasks** and then save the change.
- 2. Check to see if there are any conflicts with your Change.
- 3. Request **approval** for the Change and identify the approver.
- 4. Create a **new Problem** record. Create a **new Normal Change** from the Problem.

# **JIRA Integration**

## **Agenda**

#### **Part 1 – Introduction to ServiceNow – Rachel**

#### **Part 2 – Problem Management**

- Problem Management process at Stanford Vesna
- ServiceNow environment Rachel
- Challenge Lab Students

#### **Part 3 – Change Management**

- Change Management process at Stanford Vesna
- ServiceNow environment Rachel
- Challenge Lab Students

#### **Part 4 – JIRA – Kiran**

- Overview of workflow integration change
- ServiceNow integration demo

# **ServiceNow Support**

You can submit an incident ticket directly in ServiceNow that will go immediately to our support team. To enter an issue, question, or request related to one of the new ServiceNow processes:

#### 1. Log in to ServiceNow.

- 2. On the **Navigation** menu (left column), click **Incident.** Other options are displayed.
- 3. Click **Create New**. A new Incident form is displayed.
- 4. In the **Affected CI** field, type "ServiceNow" or select it from the autofill list that appears.
- 5. In the **Short description** field, type your question or a brief description of the issue.
- 6. Click the **Notes** tab (middle of form).
- 7. In the **Additional Comments (Customer Visible)** field, type the details of the issue.
- 8. Click **Save and Exit**.

# **For additional information**

- User guides and slides are available at:
	- § **https://uit.stanford.edu/service-management/servicenow**
- Consult the ServiceNow product documentation:
	- § **https://docs.servicenow.com/**

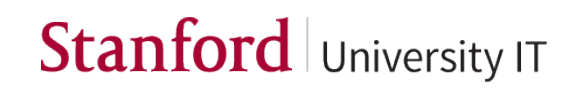

# **Q&A**